# SEO Ultimate PRO Setup & Optimization Process

### **Official Step-by-Step Guide**

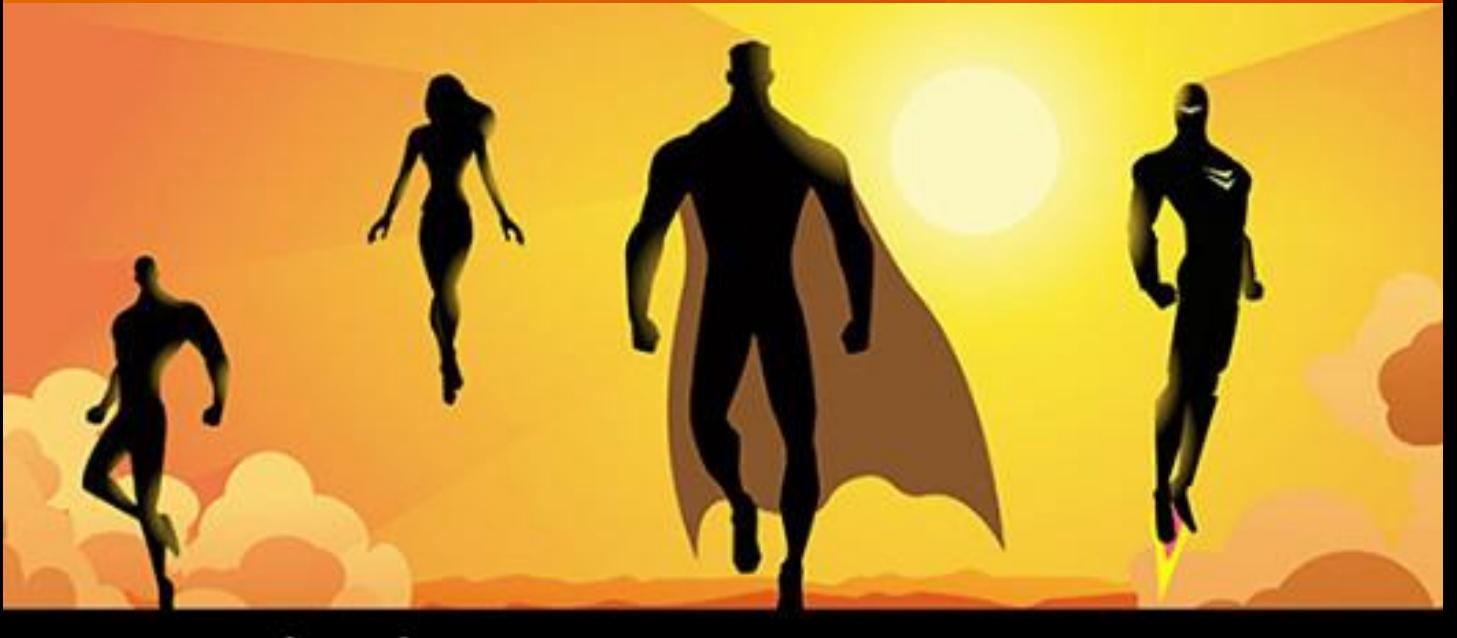

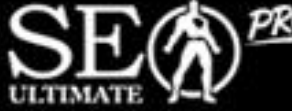

IT'S EVERYTHING YOU NEED TO OPTIMIZE WORDPRESS TO RANK HIGHER IN SEARCH ENGINES.

### Step 1: Activate Plugin and License.

**Install Plugin & Activate license. You can [learn how to do that](https://www.seoultimatepro.com/my-account) here, but before you do, make sure to delete the old version of SEO Ultimate+ if you're using it.** 

**To get your initial download, you'll need to login to <https://www.seoultimatepro.com/my-account> first.** 

**Your legacy settings will remain intact (with the exception of the Schema Generator) as we've updated the format to ensure any new data fields Google requires are present.**

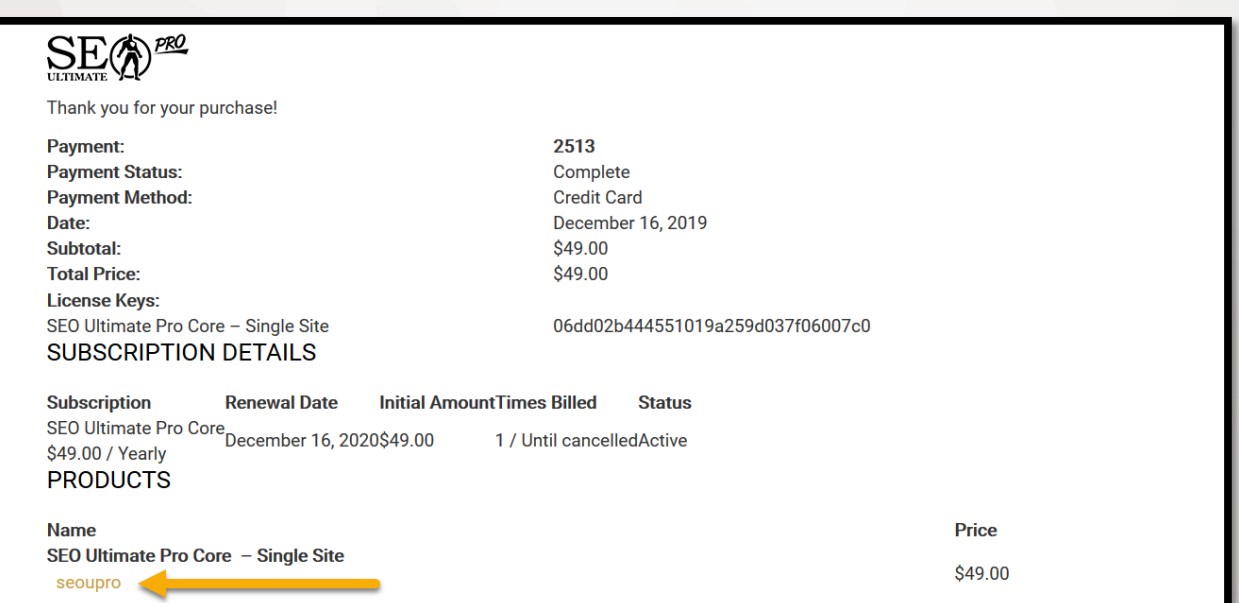

**If you have your license key, add it to the plugin and activate it based on the instructions provided and then proceed to step 3.**

### Step 2: Configuring Miscellaneous Settings.

Proceed to **SEO Ultimate > Miscellaneous Module**. Then configure the **Canonicalizer** settings like this.

### Miscellaneous

The Miscellaneous page contains modules that don't have enough settings to warrant their own separate admin pages.

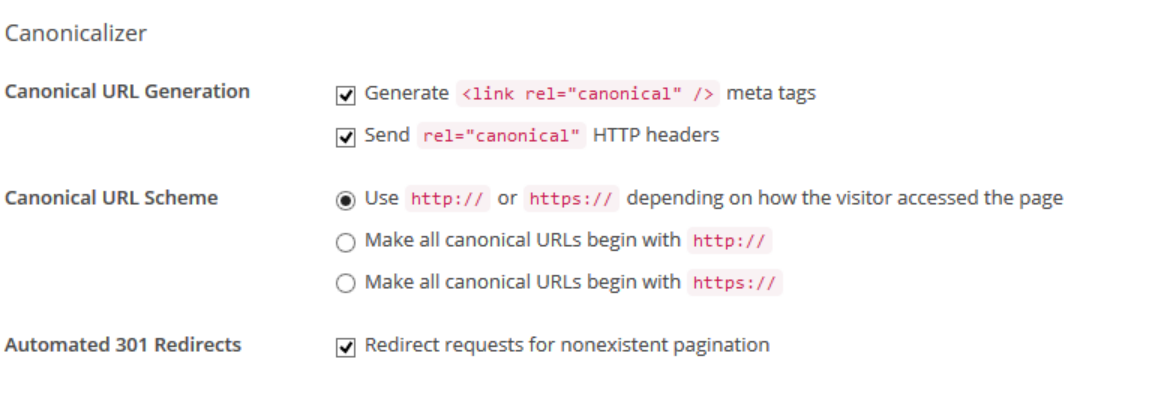

- This will prevent duplicate content from adding a rel="canonical" to your header and meta tags.
- The automated 301 redirects makes sure if your site has pagination issues that pages like 2,3,4,5,6 and so on are all redirected to page 1 for category archives.

Once finished proceed to the next module in the **Miscellaneous settings**  the **Permalink Tweaker**.

# Step 3: Configuring Miscellaneous Pt. 2

It's time to tweak the permalinks to make them SEO friendly, so, proceed to **SEO Ultimate > Miscellaneous Module**. Then configure the **Permalink Tweaker** settings like this.

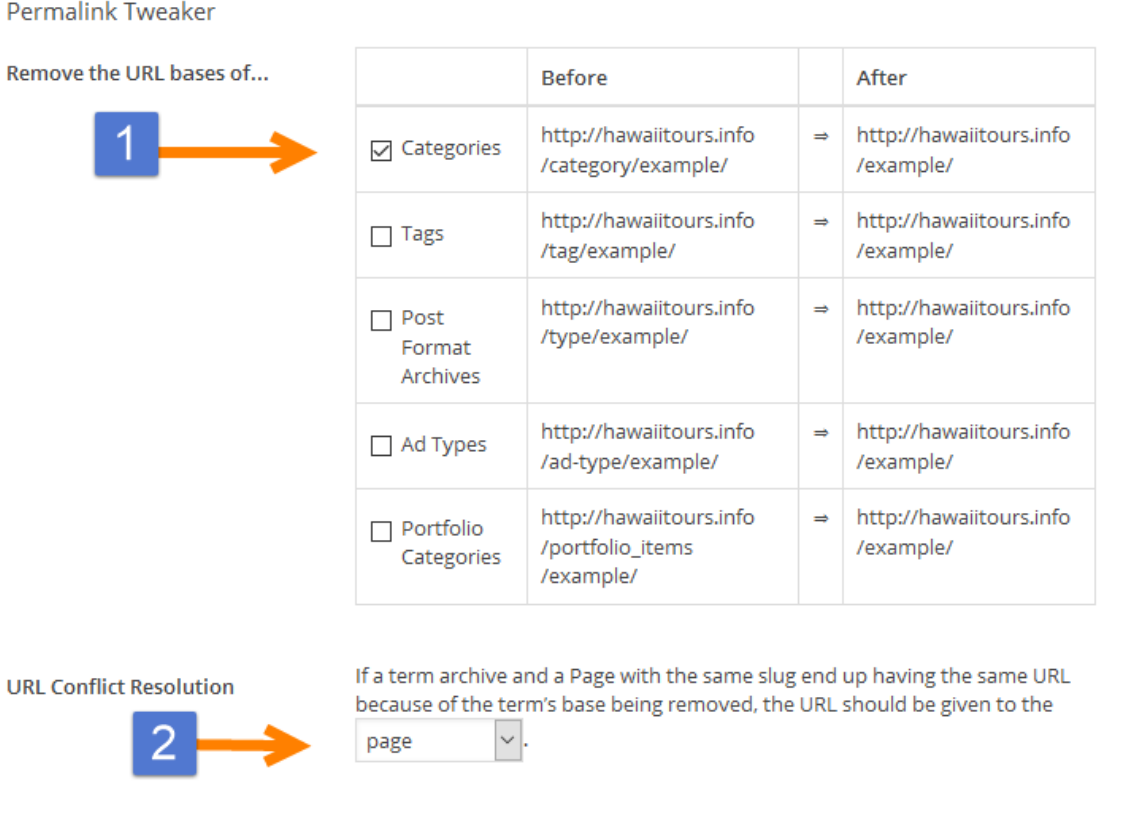

- 1) Click the **remove the URL bases of Categories** option.
- 2) Set the **URL Conflict Resolution** to **Page** (instead of Term Archive).

This will ensure that if you're using the Silo Builder that the permalinks are proper as well as not adding another layer to your URL structure with generic words.

### Step 4: Set the Meta Robot Tags.

### Under the **Default Values Tab** please click the following:

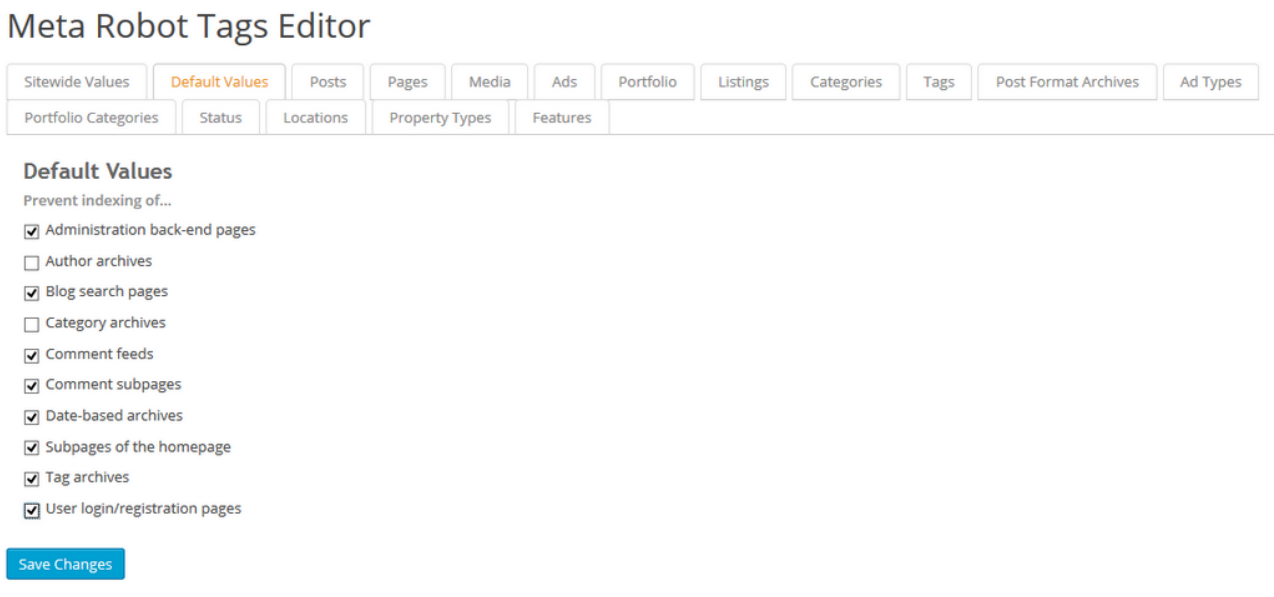

This will prevent sensitive areas of WordPress from being indexed by search engines spiders.

By leaving the **Author Archives** and the **Category Archives** unclicked, this will allow link-flow to move in and out of those pages to your posts to enhance rankings.

### Step 5: Configure Settings for the NoFollow Manager in Misc. Module

#### Under the default Values Tab please click the following:

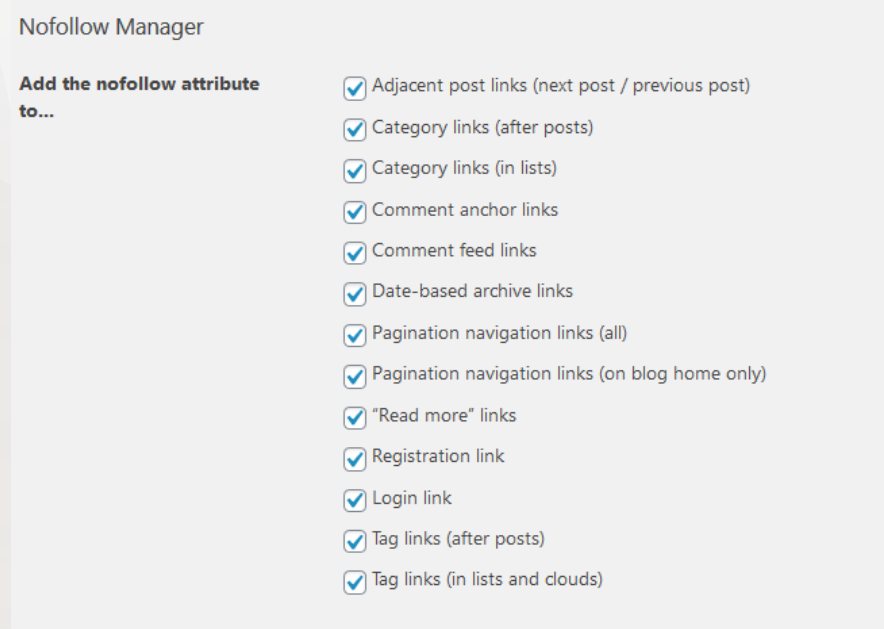

This will prevent sensitive areas of WordPress from being indexed by search engines spiders.

By leaving the **Author Archives** and the **Category Archives** unclicked, this will allow link-flow to move in and out of those pages to your posts to enhance rankings.

### Step 6: Set the Sites Permalinks.

For optimal performance, we suggest using the permalinks **Custom Structure** option and entering /%category%/%postname%

Don't add the trailing slash to %postname% otherwise the entire site will redirect to / instead of any root URL (domain.com/page/ instead of page).

#### **Permalink Settings**

WordPress offers you the ability to create a custom URL structure for your permalinks and archives. Custom URL structures can improve the aesthetics, usability, and forward-compatibility of your links. A number of tags are available, and here are some examples to get you started.

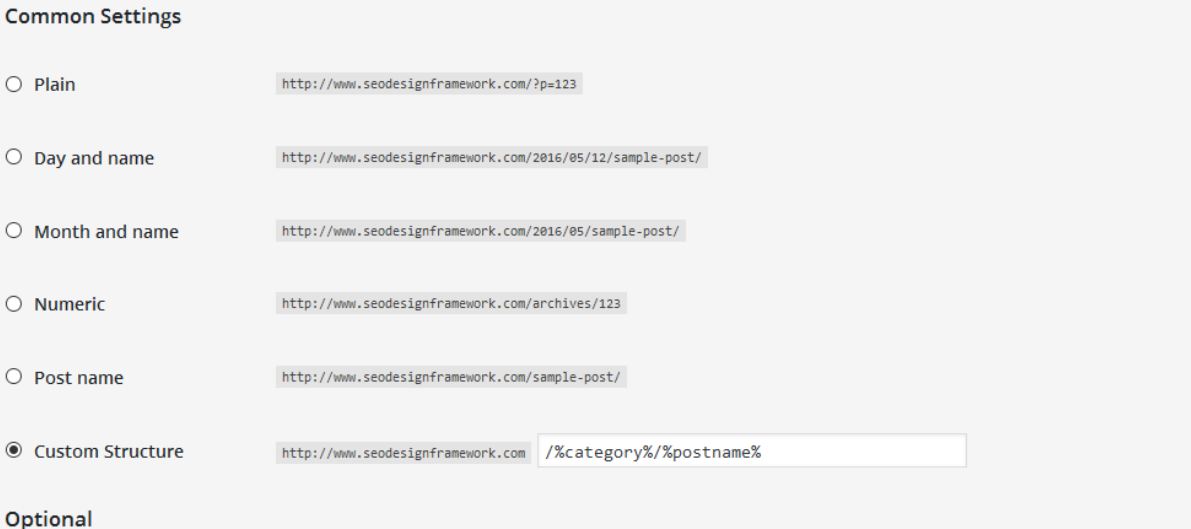

If you like, you may enter custom structures for your category and tag URLs here. For example, using topics as your category base would make your category links like http://www.seodesignframework.com/topics/uncategorized/ . If you leave these blank the defaults will be used.

#### After this, it's time to set up your **Global Opengraph Settings** in the **OpenGraph+ Module.**

If you are using the **Silo Builder Module**, then you need to use this permalink configuration to ensure that the permalinks are optimal for expressing the silo, category and supporting articles in the website's URL.

### Step 7: Set-Up Global OpenGraph+ Options.

Before you set up the global setting, make sure to set the Rich Snippets Visibility Option first:

a) Inside SEO Ultimate **SEO > SEO Settings> Miscellaneous > Rich Snippet Creator>** then select **Add Markup to Header Only**.

**Rich Snippet Creator** 

Rich Snippet Creator adds a "Rich Snippets Type" dropdown to the WordPress content editor screen. To add rich snippet data to a post, select "Review" or "Product" Or Others from a post's " Rich Snippets Type" dropdown and fill in the fields that appear.

**Set Global Rich Snippets** Visibility

○ Add Markup to Header and Page/Post Add Markup to Header Only

This sets the Global preference so that **all the rich snippets (OG) Open Graph meta tags will be added to the header only**. You could have the code show up on the page as well by selecting **Add Markup to Header and Page/Post**, just keep in mind this is where you set the Global option.

You can override your choice on any page or post locally to select header only or header and page / post, but by default, what you set here becomes the fallback for the whole website.

b) Next we'll configure the Global Open Graph Defaults, so that when your content is shared on social media sites that the images, titles and descriptions that YOU want are what appear.

### Step 7: Global OpenGraph+ Facebook Setup.

In order to create the preferred **Open Graph (OG) Data** for a search engine, first you need to set up the Global Fallback just in case you have not set up unique OG meta tags at the page level from the SEO Ultimate Metabox (underneath pages and posts).

Watch the video on how to create your FB APP ID here.

Media

Ads

Portfolio

#### Open Graph+ Facebook | Twitter | Google+ Pinterest Posts Pages Media Ads Portfolio **Enter Homepage Default Values** Insert Preferred Global Fallback Open Open Graph Title: Best Hawaii Tours Graph Title. **Open Graph Description:** Make the Most of Your Hawaiian Vacation! Insert Preferred Global Fallback meta Experience the magic of Oahu, Maui, Big description. Island, and Kauai with all the best Open Graph Image: Insert Preferred Global Fallback Open http://hawaiitours.info/wr t Upload In Graph Image for the site. **Enter Default Open Graph Type** Set Posts to Article. Post Type Open Graph Type Set Pages to Article. Posts  $\ddot{\phantom{0}}$ Article  $\checkmark$ Pages Article

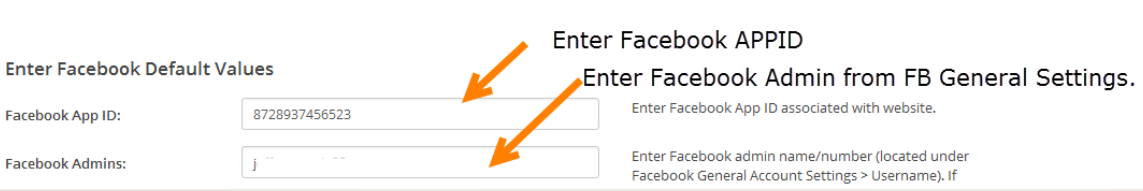

 $\ddot{\phantom{0}}$ 

 $\checkmark$ 

 $\backsim$ 

None

None

None

# Step 7 pt. 2: Global Facebook (OG) Setup.

On the Bottom of the Facebook Global Settings choose your **HTML Validation Type**. We suggest the following settings:

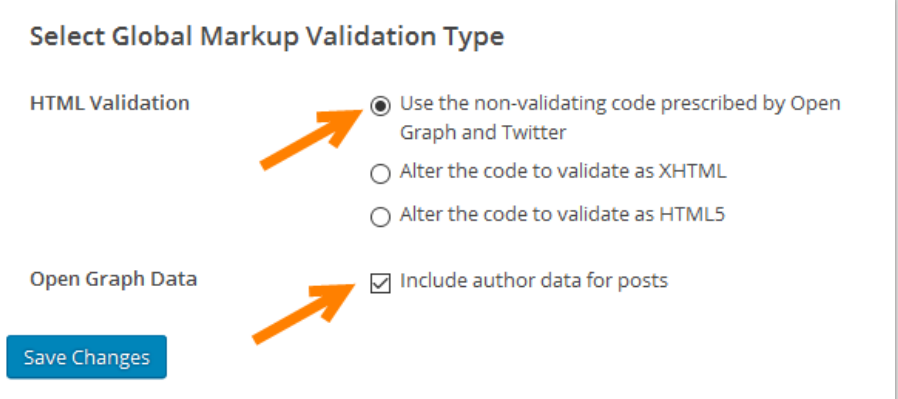

If you choose to **Include the Author Data for Posts**, then 1) in WordPress go to **Users > Your Profile >** and add your associated **social media sites**  and / or **Author Bio / Information**.

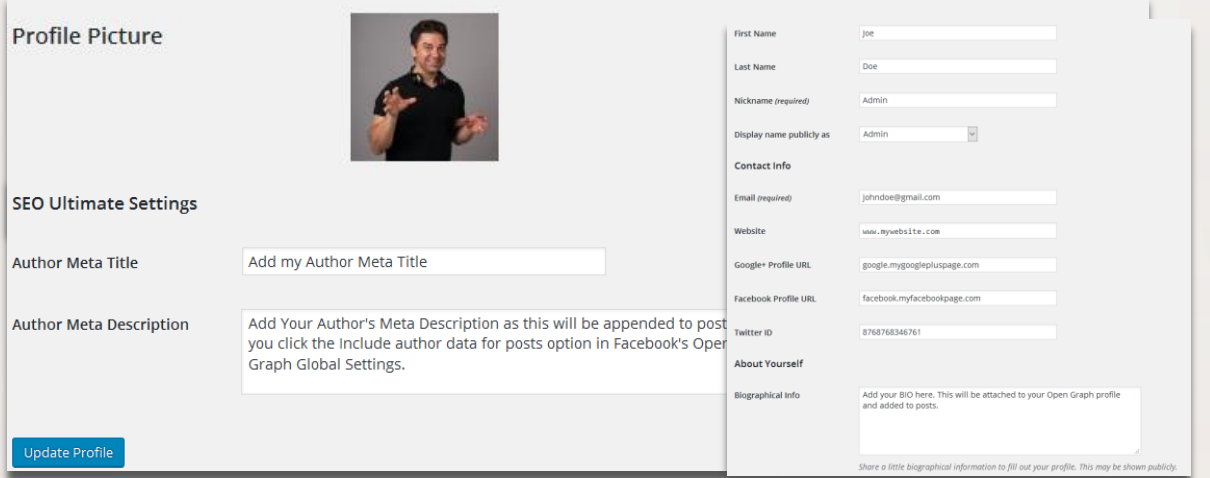

Next, it's time to setup the **Global Twitter Fallback and Title, Description and Image Settings** in step 8.

### Step 8: Global Twitter / TwitterCard Setup.

The steps for adding your Twitter Account and configuring the Twitter Cards can be found here - [https://www.seoultimateplus.com/user](https://www.seoultimateplus.com/user-guide/twitter.htm)guide/twitter.htm

The Steps Are:

- 1) Find out what your Twitter User ID is by going to <https://tweeterid.com/> and entering your @Name for Twitter.
- 2) Then **Set Your Default Values for each Post Type** for your global **Twitter Card defaults** for your content.

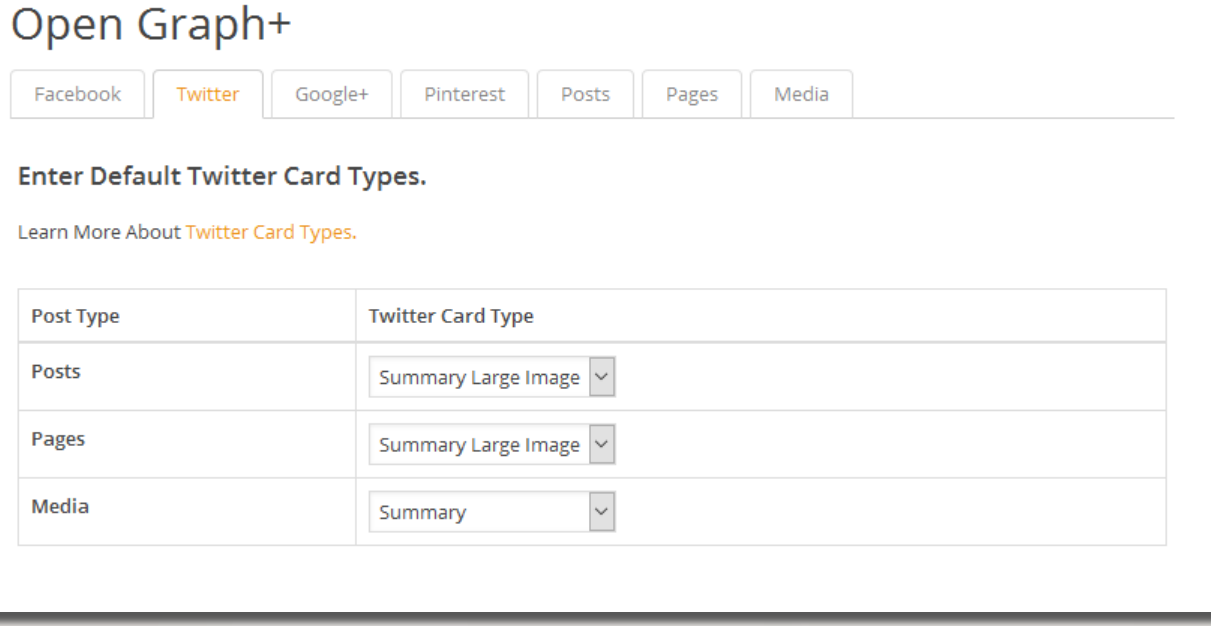

3) Add your default TwitterCard for **Summary, Player and APP Cards**. Details are on the next page.

### Step 8 pt. 2: Global Twitter / TwitterCard Setup.

In **SEO Settings > Open Graph+ > Twitter Tab >** Enter your default / fallback information you'd like to have appear **when someone shares your content on Twitter**. This will only show *if you don't have any data filled out* at the page level inside the local page settings. Otherwise it will pull from your **default Meta Description** and display based on the settings for post types in step 8 above.

**Summary Card and Summary Card with Large Image:** Both are entered in the same input fields.

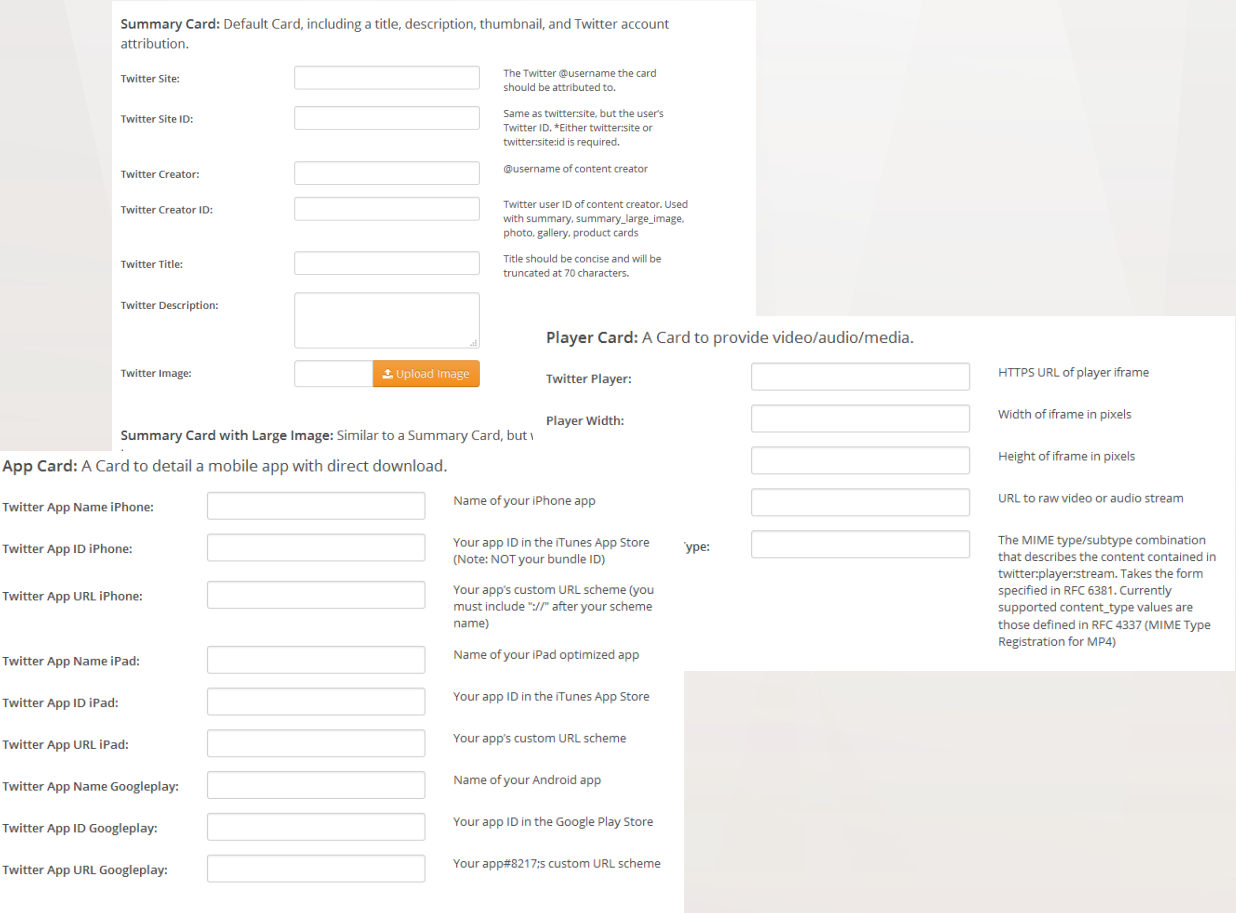

Save Changes

### Step 9: Setting Rich Snippets Data. Pt. 1

Now, it's time to make sure you've added the appropriate Rich Snippets / Schema Markup to all applicable pages e.g. Homepage, About Page, Contact Page and People pages (if applicable).

For a National Business or Corporation, using the **Organization Markup** on the homepage is ideal.

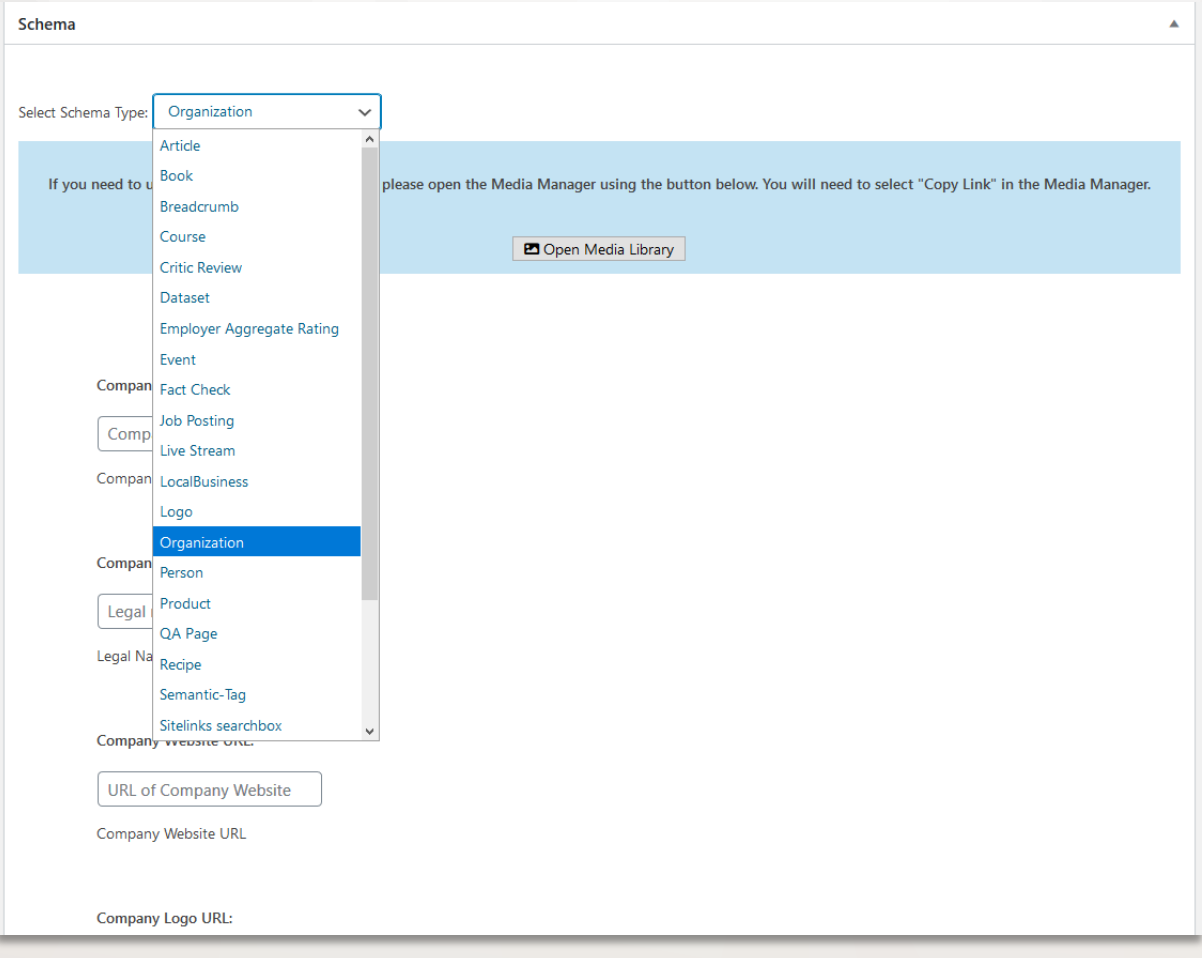

### Step 9: Setting Rich Snippets Data. Pt. 2

Now, it's time to make sure you've added the appropriate Rich Snippets / Schema Markup to all applicable pages e.g. Homepage, About Page, Contact Page and People pages (if applicable).

For a Local Business or corporation, using the **Local Business Markup** on the homepage is ideal.

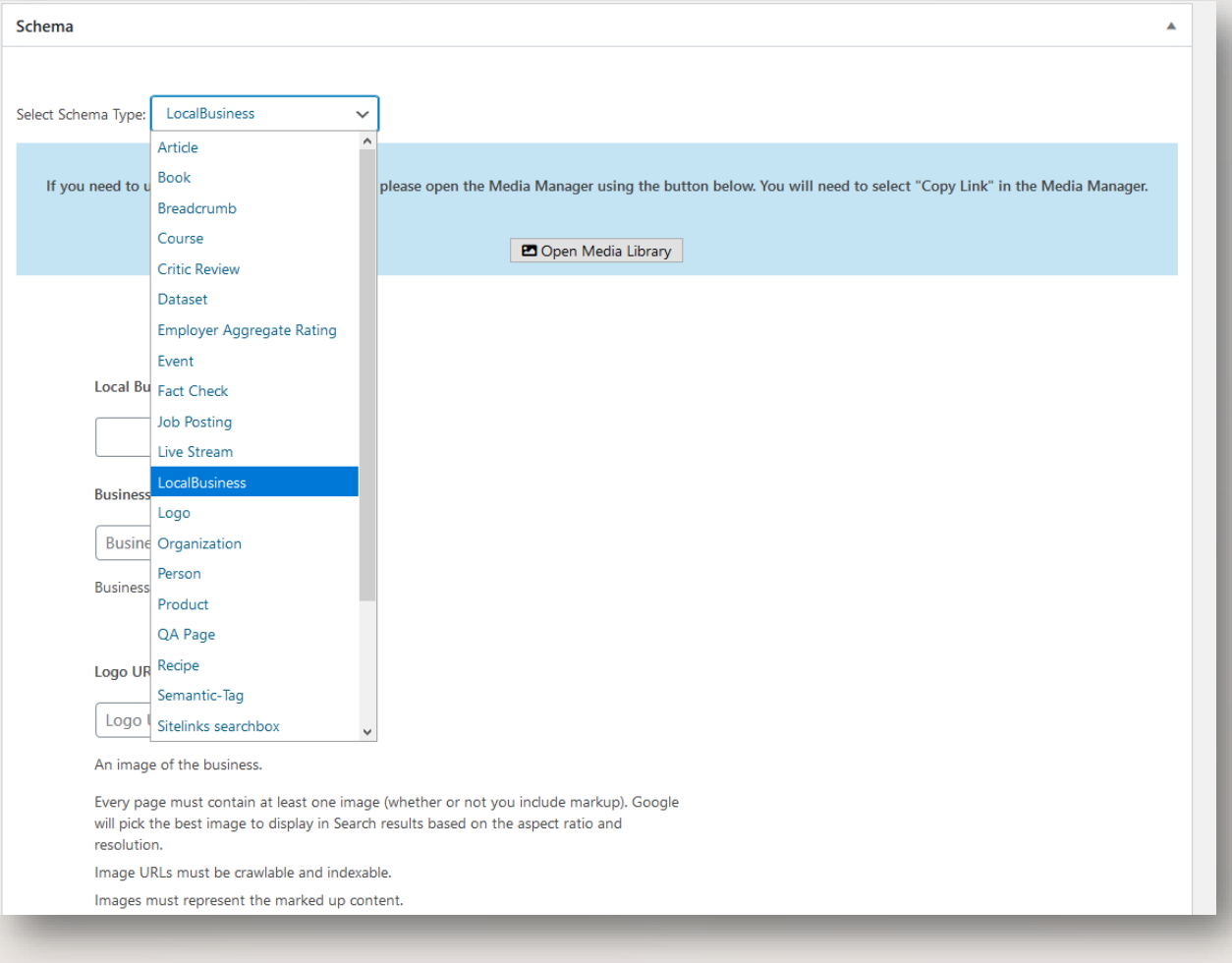

### Step 10: This Concludes the Basic Setup

This concludes the **How to Configure SEO Ultimate PRO base settings.**

Now it's time to get into the Advanced SEO Settings such as Schema, the Deeplink Juggernaut, Link Masking, Global Canonical Generator, Silo Builder and More…